**Чувашский Государственный Педагогический Университет им. И. Я. Яковлева**

#### **Microsoft Excel для создания информационных объектов**

Выполнил: студент гр. МиИ-5Б Иванов Леонид Юрьевич

Руководитель: Софронова Наталья Викторовна

**Основополагающий вопрос**

**Какие информационные объекты можно создавать в Excel?**

#### **Проблемные вопросы:**

- Только ли с числами можно работать в Excel?
- Какие графические данные можно создавать в Excel?

# Что такое Microsoft Excel?

Microsoft Excel – программа, предназначенная для организации данных в таблицы для документирования, сопоставления и графического представления информации. Например, можно использовать Excel для суммирования, вычисления среднего или максимального числа продаж за день; создания графика, показывающего определенный процент продаж, сравнения общего объема продаж за день с тем же показателем других дней недели. Excel освобождает вас от проведения этих вычислений вручную.

### **База данных в Microsoft Excel**

- **• База данных** это совокупность информаций об однотипных объектах, некое хранилище данных.
- База данных состоит из записей.
- **• Запись** это информация об одном объекте.

# База данных рабочих предприятия

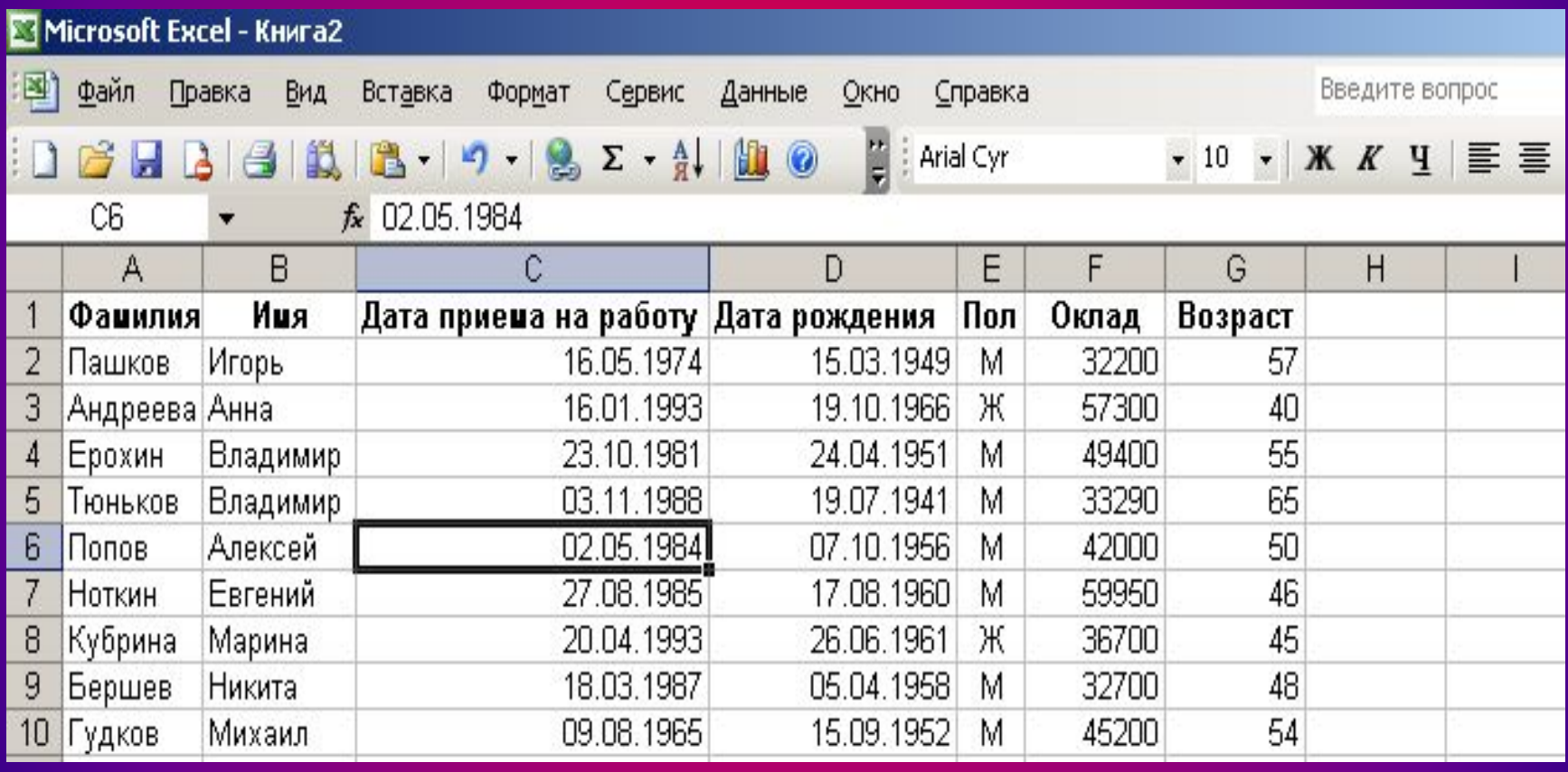

# Сортировка записей в базе данных

- 1. Выполнить команду меню **Данные, Сортировка.**
- 2. В окне **Сортировка диапазона** выбрать поле для сортировки **(Сортировать по)**, например «Фамилия».
- 3. Указать как следует выполнять сортировку: **по возрастанию** или **по убыванию**.

### После выполнения данных действий таблица будет выглядеть таким образом

Фамилии расположены по алфавиту

от А до Я.

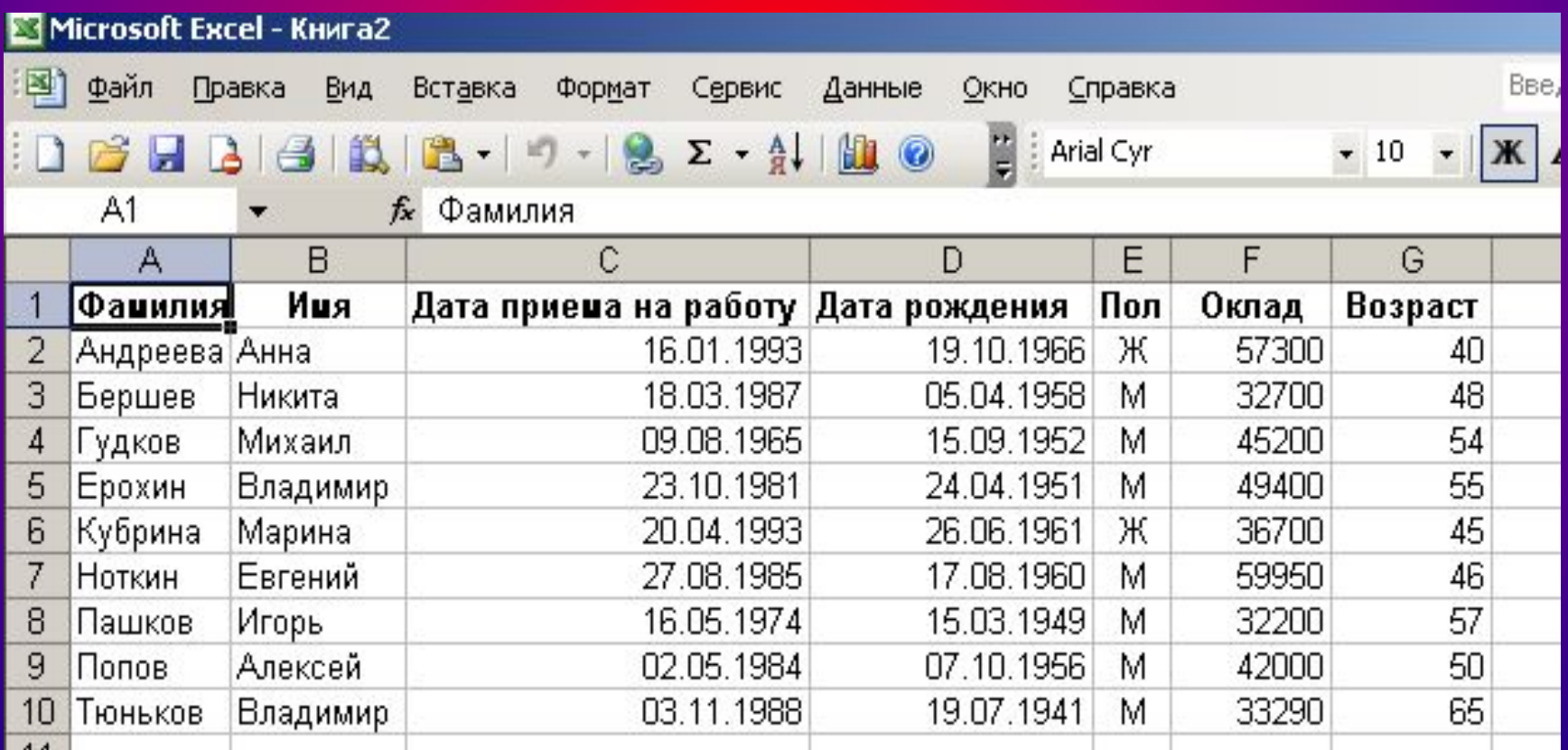

### Использование формы для добавления, удаления или изменения строк

• Для работы с базой данных в Excel имеется специальная форма, которая позволяет просматривать записи, добавлять новые, удалять записи, осуществлять поиск. Для работы с формой надо выполнить команду **Данные, Форма**.

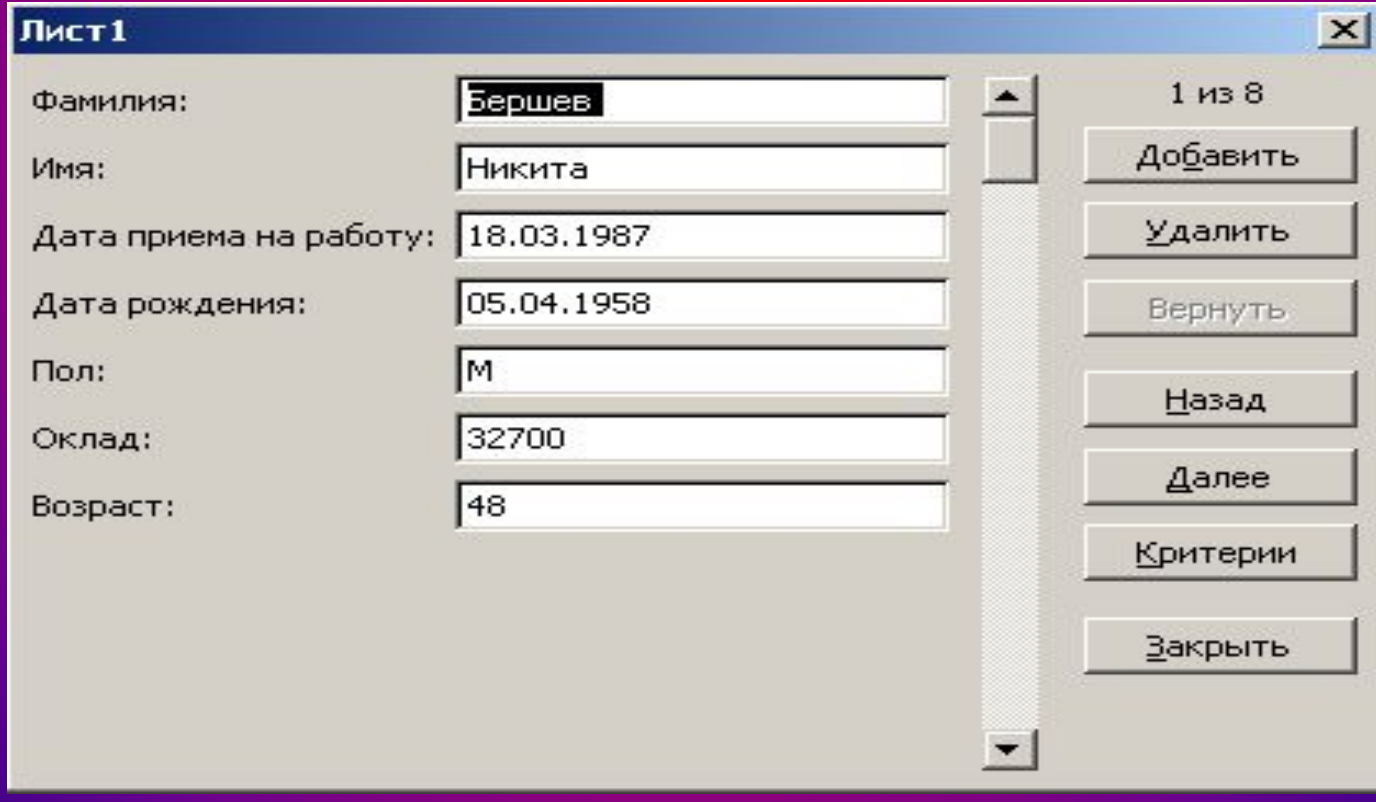

### Диаграмма

• С помощью Microsoft Excel можно создавать сложные диаграммы для данных рабочего листа. Можно выбирать из широкого диапазона стандартных типов диаграмм научного и делового назначения, каждый из которых имеет несколько вариантов. Можно также объединять основные типы диаграмм.

**Шаг 1:** выбор типа диаграммы. Чтобы создать диаграмму нужно выделить ячейку в диапазоне, содержащем исходные данные, и нажать кнопку **Мастер диаграмм**. Затем нужно выбрать тип диаграммы.

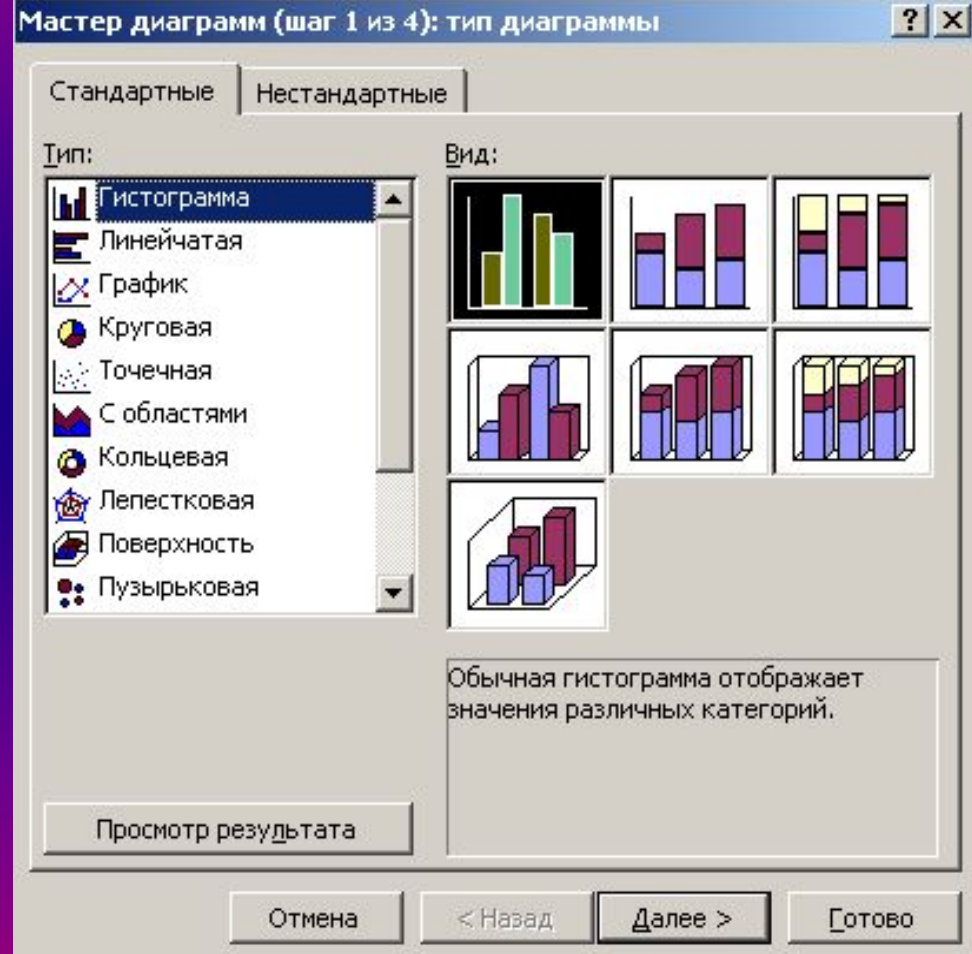

**Шаг 2:** задание исходных данных диаграммы. Второе окно диалога мастера диаграмм позволяет задать исходный диапазон и расположение в нем рядов данных.

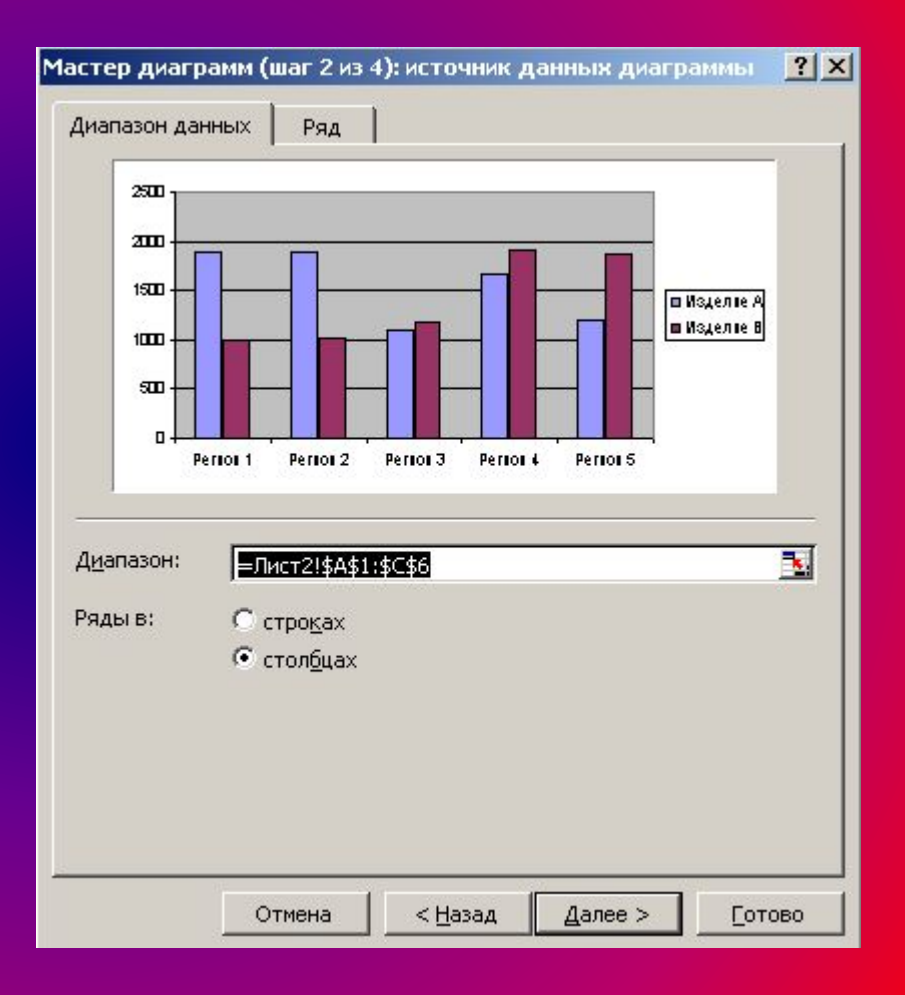

**Шаг 3: задание параметров диаграммы. В зависимости от типа диаграммы эта вкладка содержит от трех до пяти полей, в которые можно ввести текст заголовков.**

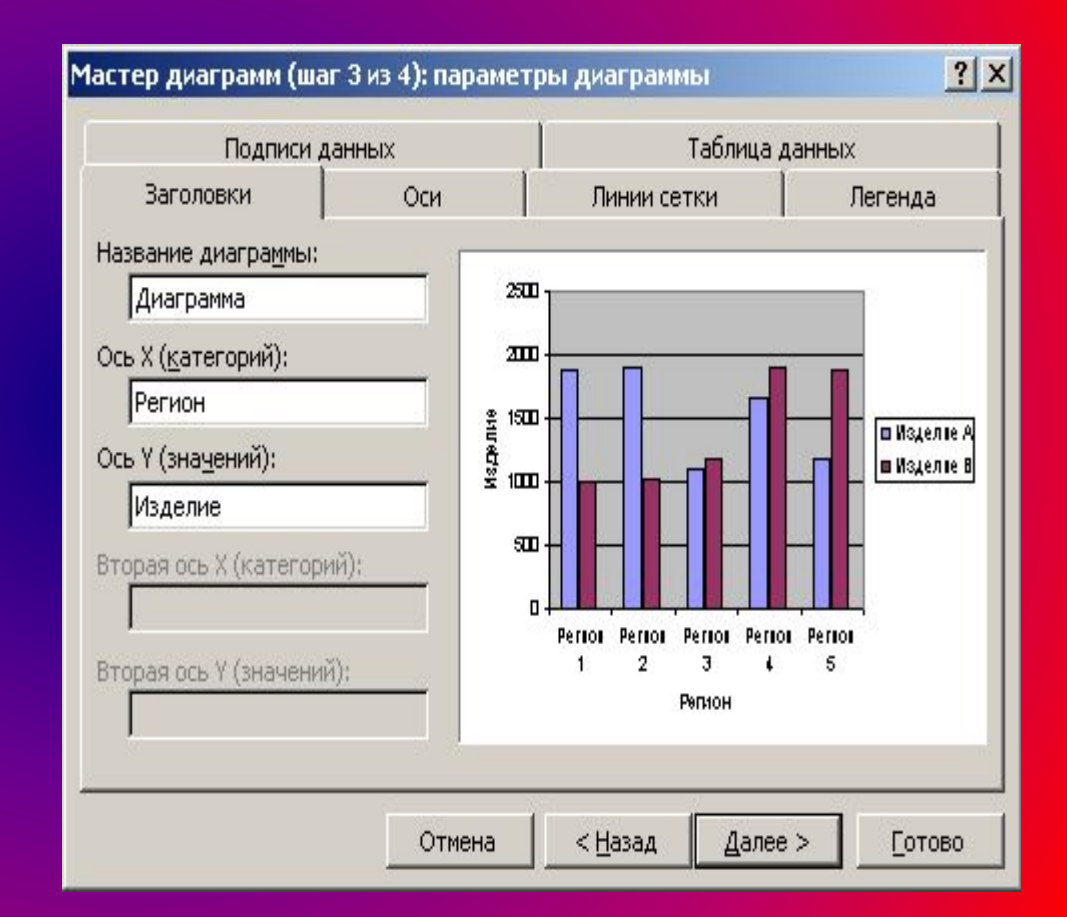

#### После создания диаграмма выглядит следующим образом.

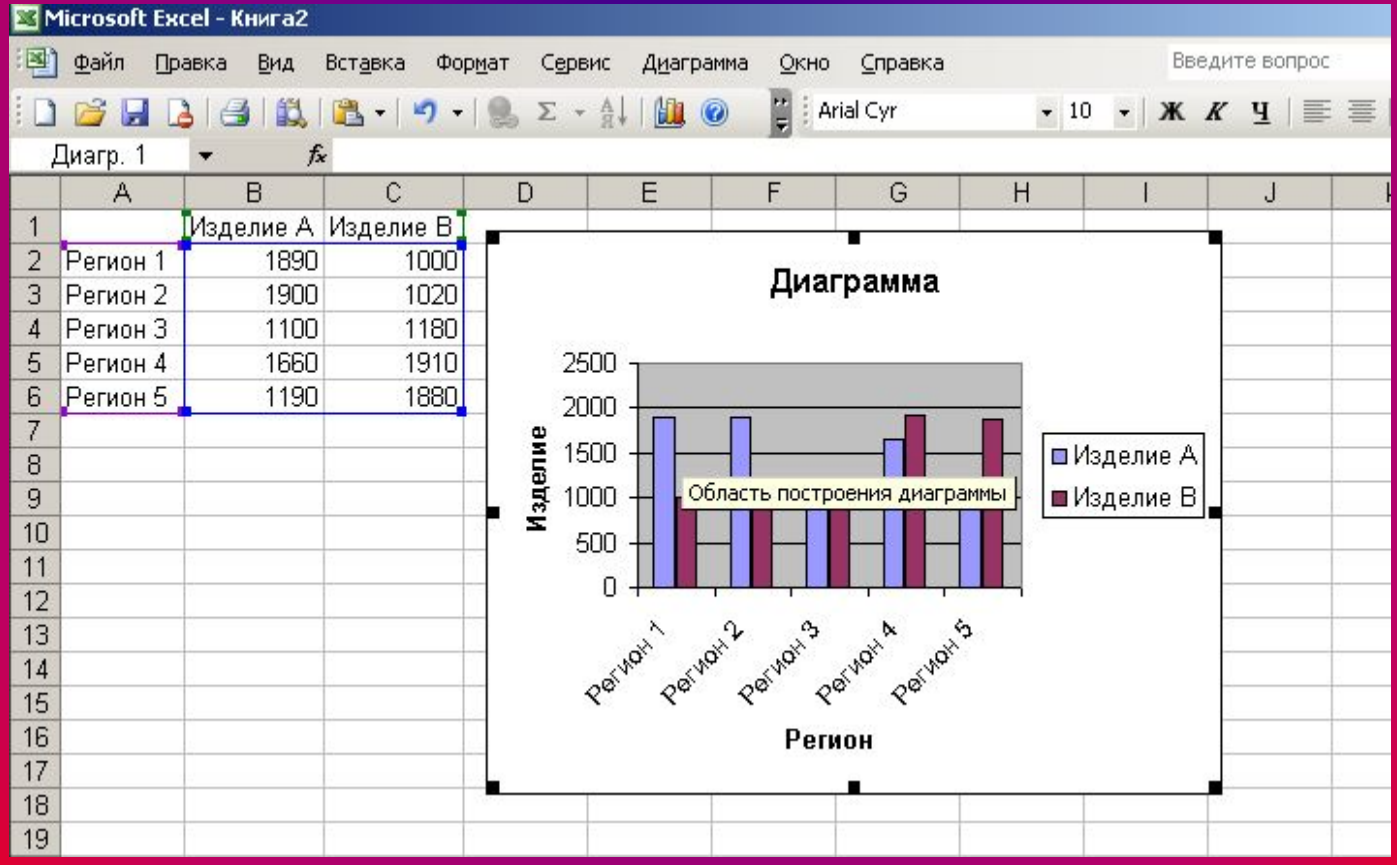